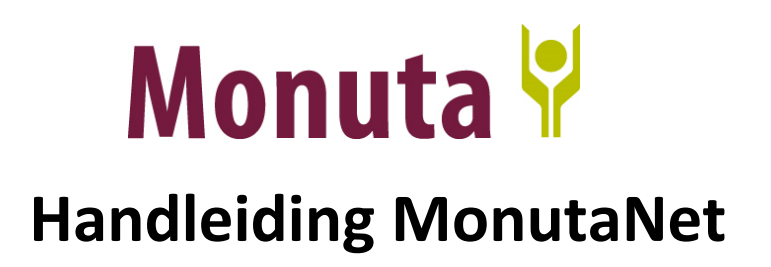

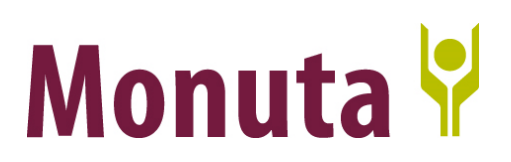

## Inhoud

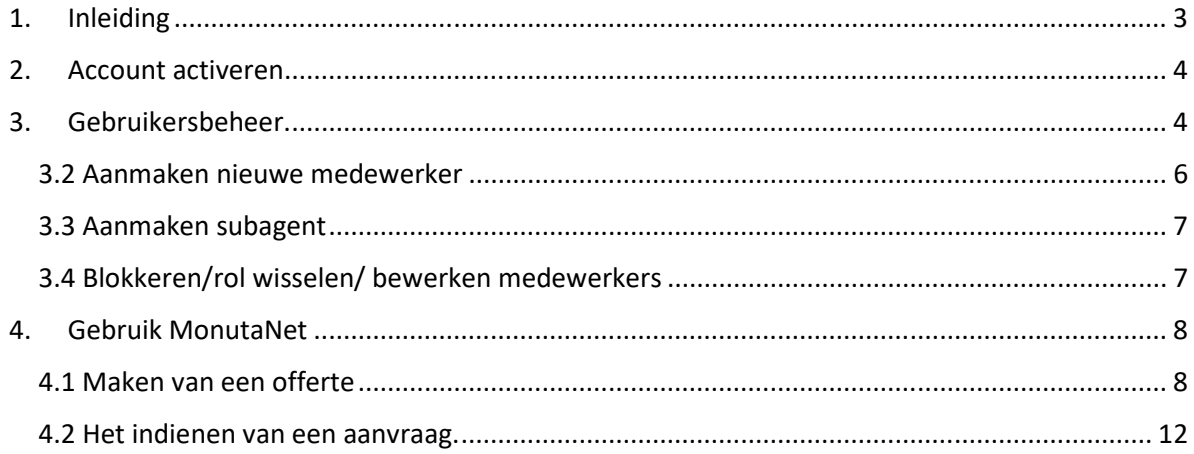

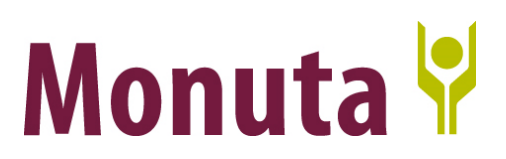

## 1. Inleiding

Vanaf 25 juni 2020 is MonutaNet vernieuwd en ons productaanbod gewijzigd. Via MonutaNet kunt u een offerte maken voor onze producten of deze gelijk aanvragen. Daarnaast zijn alle functionaliteiten in het portaal aanwezig die u van ons gewend bent. MonutaNet zal de komende tijd verder vernieuwen en functionaliteiten toevoegen.

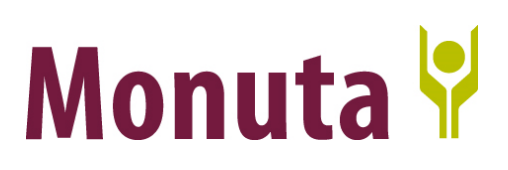

#### 2. Account activeren

U heeft een e-mail ontvangen om uw account te activeren.

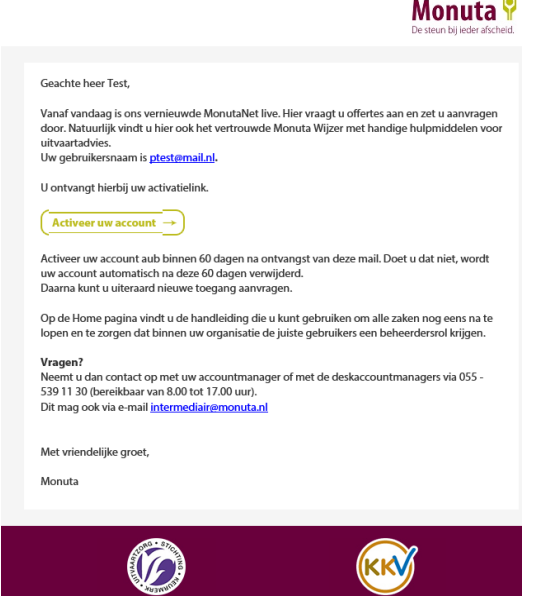

Gebruik de activatielink om uw account te activeren. U kunt nu zelf een wachtwoord aanmaken. Dit wachtwoord moet voldoen aan de volgende eisen:

- Minimaal 14 tekens
- Minimaal 1 hoofdletter
- Minimaal 1 cijfer
- Minimaal 1 van de volgende tekens: !@#\$%^&\*() =+

Wanneer u het wachtwoord heeft bevestigd ontvang u nog een e-mail om uw e-mailadres te bevestigen.

#### 3. Gebruikersbeheer.

4. Nieuw in MonutaNet is het gebruikersbeheer. Wat u hier kunt doen is afhankelijk van welke rol u heeft.

#### 3.1 Rollen en bevoegdheden

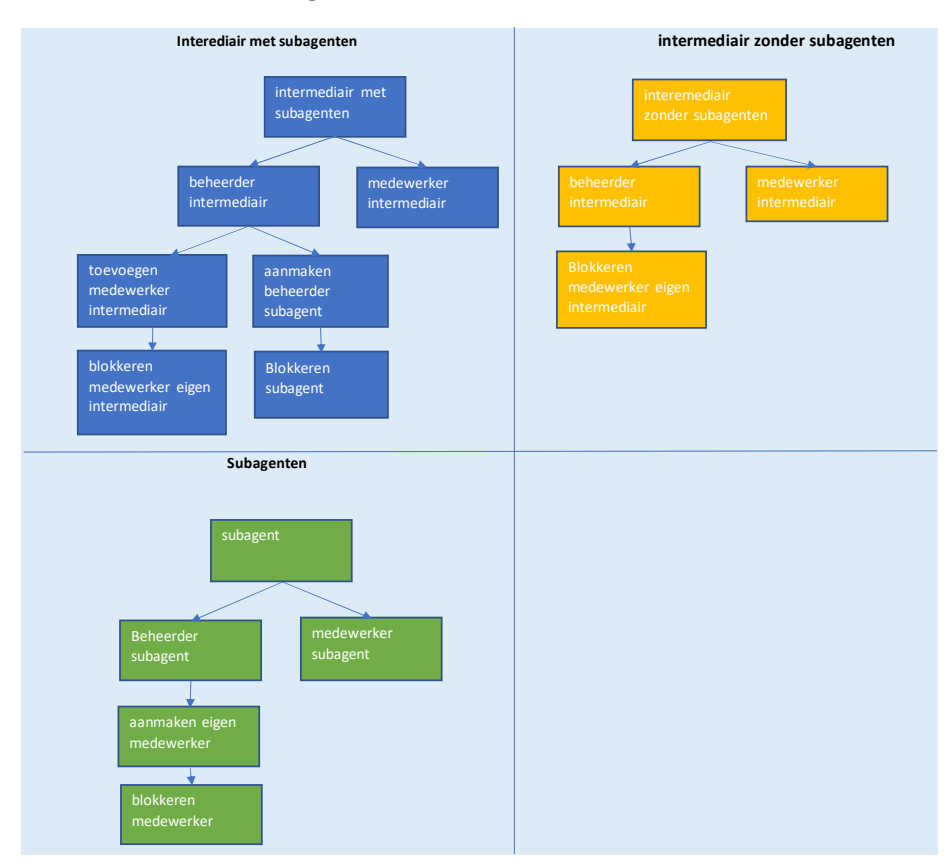

# **Monuta**

#### Beheerder intermediair met subagenten:

- Kan eigen medewerkers toegang geven tot het portaal
- Kan eigen medewerkers blokkeren in het portaal
- Kan nieuwe subagent toevoegen
- Kan beheerder sub agent aanmaken
- Kan subagent blokkeren in het portaal (hiermee worden automatisch alle medewerkers van de subagent geblokkeerd
- Heeft toegang tot alle tabbladen in het portaal
- Heeft toegang tot gegevens van eigen bedrijf en subagenten
- De beheerder van intermediair met subagenten kan geen medewerkers van subagenten aanmaken. Dit kan alleen de beheerder subagent

#### Medewerker intermediair met subagenten:

- Heeft toegang tot alle tabbladen in het portaal
- Heeft toegang tot gegevens van eigen bedrijf en subagenten

#### Beheerder subagent:

- Kan eigen medewerkers toevoegen
- Kan eigen medewerkers blokkeren
- Heeft toegang tot alle tabbladen in het portaal
- Heeft toegang tot gegevens van eigen bedrijf

#### Medewerker subagent

- Heeft toegang tot eigen aanvragen
- Heeft toegang tot de webshop, snelle premieberekening en MonutaWijzer.
- Heeft geen toegang tot het tabblad 'Mijn portefeuille'.

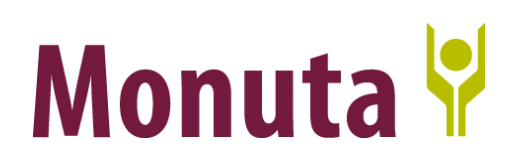

#### 3.2 Aanmaken nieuwe medewerker

Als beheerder ziet u in de grijze menubalk het tabblad 'Configuratie'.

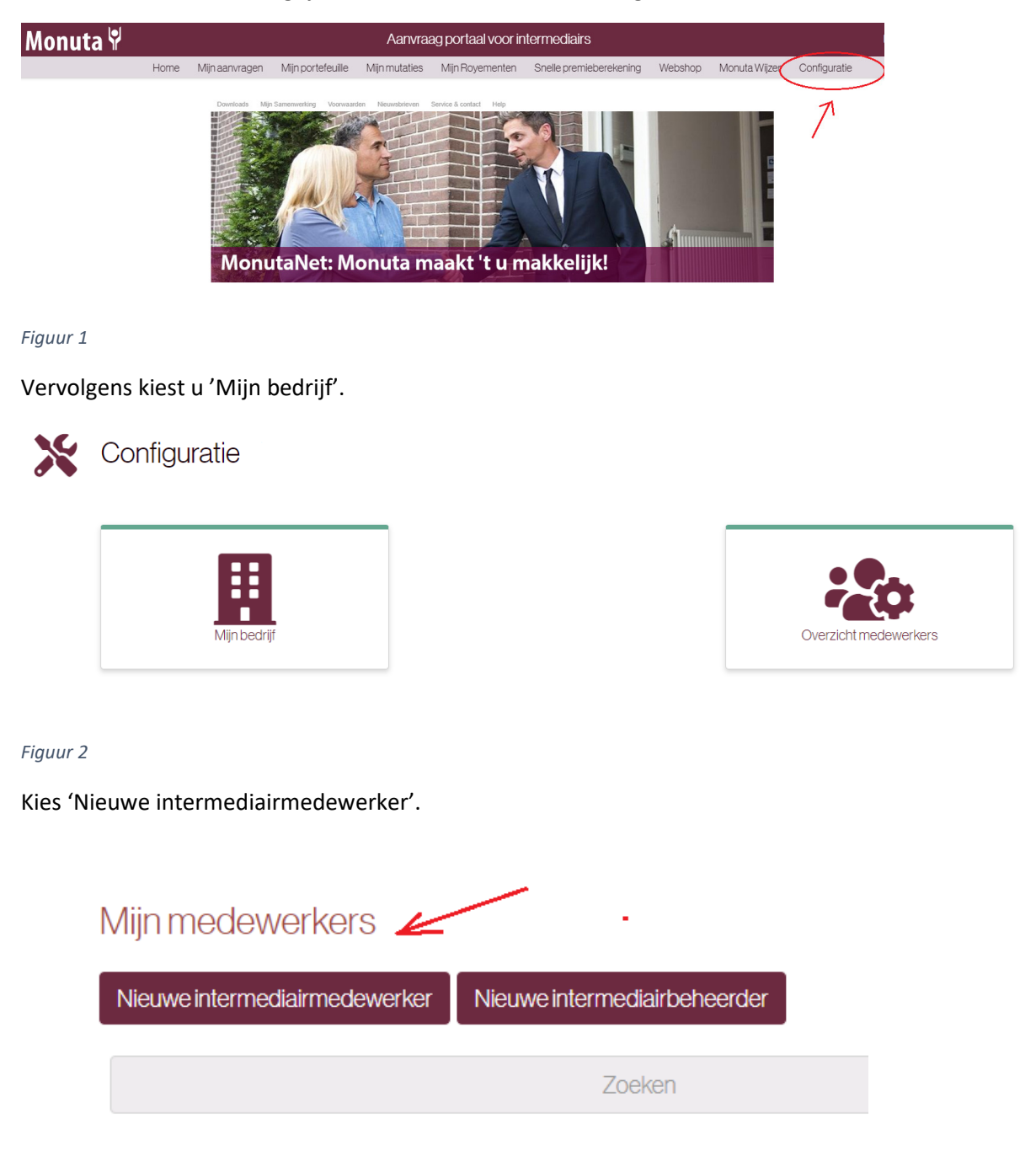

Figuur 3

Vul de gevraagde gegevens in en klik op 'opslaan'. De medewerker ontvangt een e-mail om zijn of haar account te activeren. De medewerker bedenkt zelf zijn of haar wachtwoord.

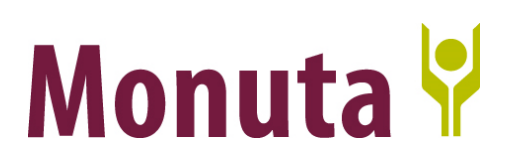

#### 3.3 Aanmaken subagent

Configuratie

Alleen de beheerder intermediair met subagenten kan een subagent aanmaken. Kies in de grijze werkbalk onder tabblad 'Configuratie' voor 'Mijn subagenten'.

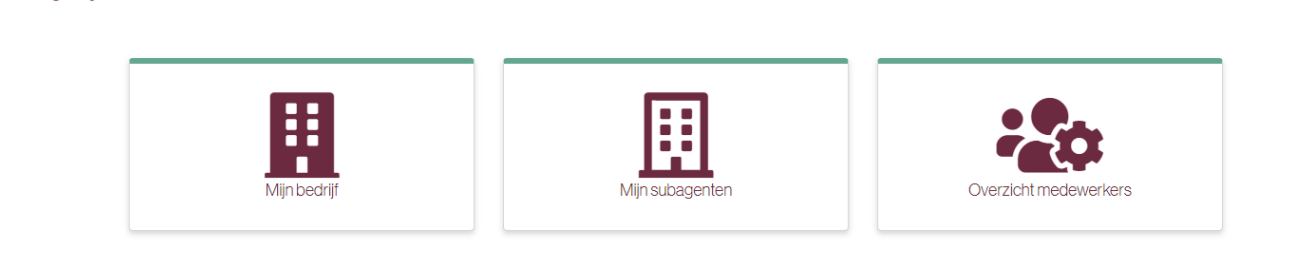

#### Figuur 4

Kies vervolgens 'Nieuwe subagent'

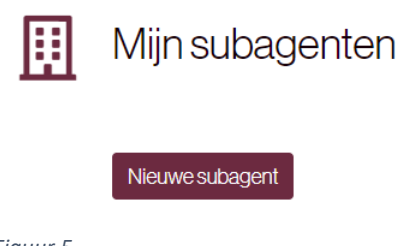

Vul de gevraagde gegevens in en klik vervolgens op 'opslaan'.

Wanneer u heeft opgeslagen wordt u gevraagd om een beheerder subagent aan te maken. De beheerder ontvangt dan een e-mail om zijn of haar account te activeren.

Figuur 5

#### 3.4 Blokkeren/rol wisselen/bewerken medewerkers

Deze functie is alleen beschikbaar als beheerder. In de grijze werkbalk onder tabblad 'Configuratie' (Figuur 1) kiest u 'Mijn bedrijf' (Figuur 2). Zoek vervolgens de medewerker.

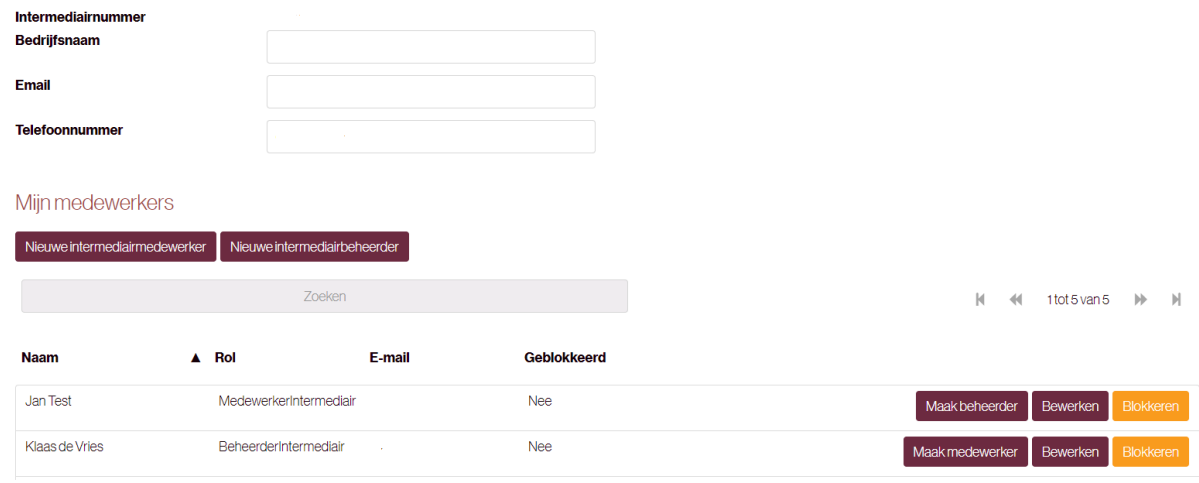

erker.

Figuur 6

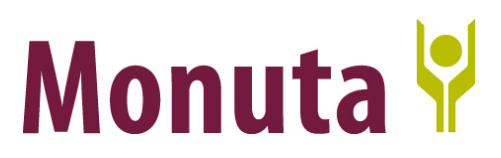

#### Blokkeren

Klik op het blokje 'Blokkeren'. De medewerker heeft dan geen toegang meer tot het portaal. Mocht het nodig zijn kan de medewerker ook gedeblokkeerd worden.

#### Bewerken

Klik op het blokje 'Bewerken'. Hier kunt u de naam van de medewerker en e-mail aanpassen.

#### Rol verwisselen

Het is mogelijk om een medewerker ook beheerder te maken. Klik hiervoor op het blokje 'Maak beheerder'.

#### 5. Gebruik MonutaNet

Wanneer u bent ingelogd komt u binnen op de Homepagina. Hier vindt u alle actuele informatie, zoals het laatste nieuws, nieuwsbrieven en contactgegevens.

#### 4.1 Maken van een offerte

Kies in de grijze menubalk voor de optie 'Mijn aanvragen'.

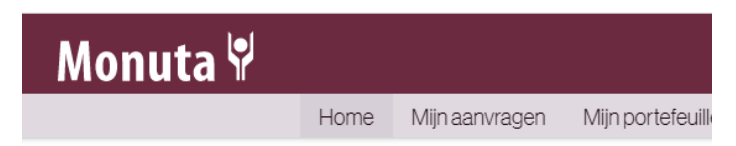

#### Figuur 7

U komt dan in het overzicht met alle reeds gemaakte offertes en aanvragen

## ! Belangrijk!

- Alle offertes blijven 60 dagen zichtbaar. Na 60 dagen wordt de offerte verwijderd uit het portaal. Heeft u in de toekomst de aanvraag nog nodig? Neemt u dan contact met ons op.
- Aanvragen verdwijnen na 14 dagen uit het portaal. Polissen blijven uiteraard beschikbaar via het tabblad 'Mijn portefeuille'. Heeft u in de toekomst de aanvraag nog nodig? Neemt u dan contact met ons op. Dan sturen wij u deze toe. Vanwege wet- en regelgeving kunnen wij u niet voorzien in een ondertekende aanvraag. Deze dient u zelf te bewaren.

# Monuta<sup>V</sup>

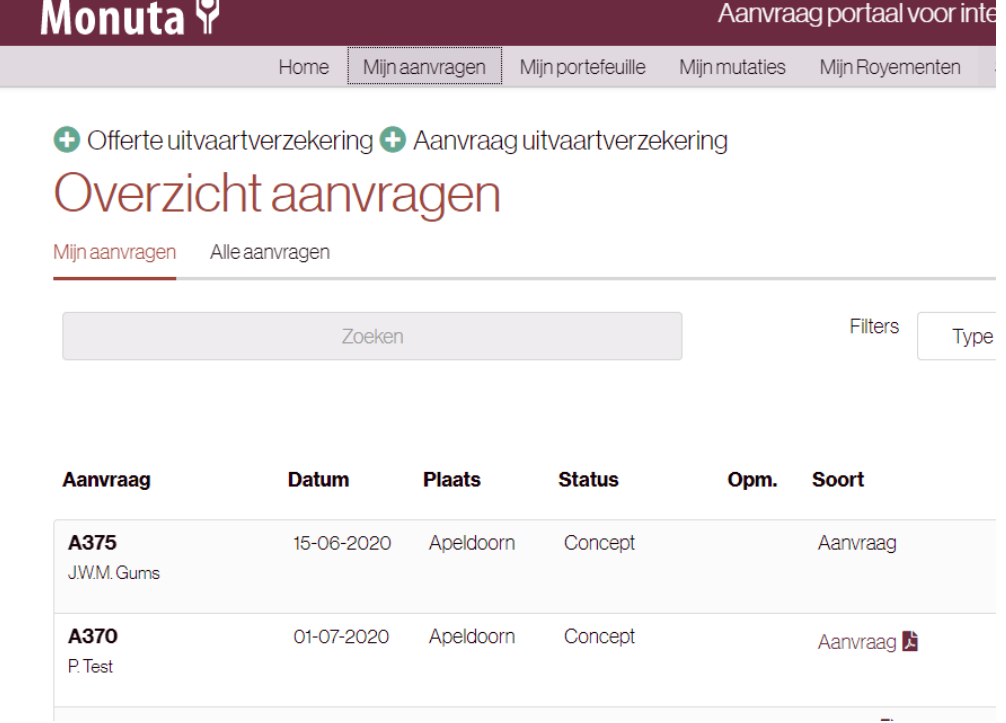

#### Figuur 8

Voor het maken van een offerte kiest u

**O** Offerte uitvaartverzekering

U komt vervolgens in onderstaand scherm. Als eerste vragen wij u de premie bepalende gegevens in te voeren.

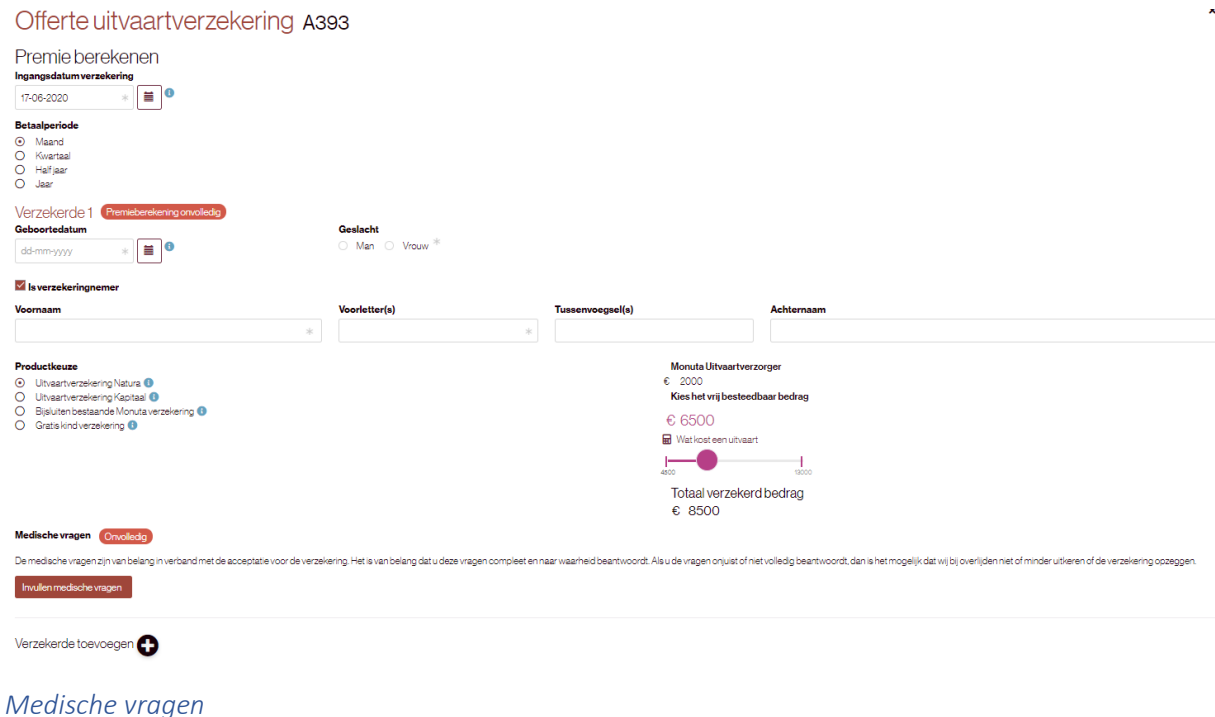

## ! Belangrijk!

Om een juiste offerte te kunnen maken is het noodzakelijk om de medische vragen te beantwoorden. De antwoorden op deze vragen hebben invloed op de premie. Wilt u dit niet, dan

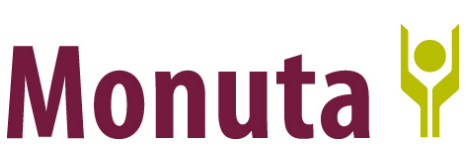

kunt u alleen een indicatie van de premie afgeven. Ga hiervoor naar de grijze werkbalk en klik op het tabblad 'Snelle premieberekening'.

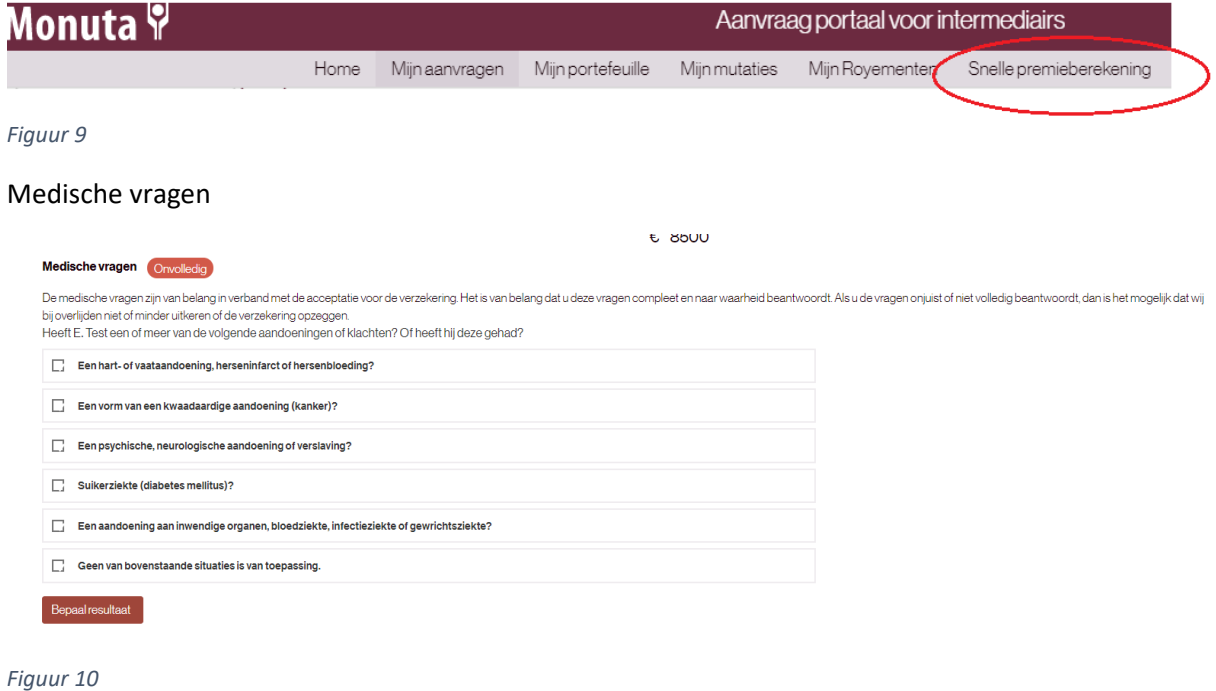

Zolang u de gegevens in de eerste stap van het offerte- of aanvraagproces niet wijzigt (premiebepalende factoren), kunt u de medische vragen aanpassen.

## ! Belangrijk!

Heeft u één van de eerste vijf opties aangevinkt dan volgen er verdiepingsvragen. Wilt u hier een wijziging op doorvoeren moeten deze verdiepingsvragen opnieuw worden beantwoordt. I.v.m. de AVG is het niet toegestaan om deze gegevens te bewaren in het portaal.

## ! Belangrijk!

Medische gegevens zijn niet zichtbaar voor medewerkers van Monuta en worden niet opgeslagen in het portaal. De medische gegevens zijn alleen opvraagbaar door onze medische afdeling én indien daar aanleiding voor is. Bijvoorbeeld wanneer de verzekerde binnen 2 jaar na het afsluiten van de verzekering is overleden.

Wanneer de offerte niet wordt omgezet in een aanvraag voor een verzekering, wordt 60 dagen na offertedatum de medische gegevens verwijderd.

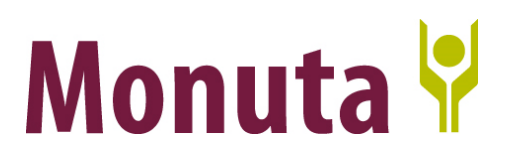

#### Verzekerde toevoegen

Via Verzekerde toevoegen

kan een verzekerde worden toegevoegd. Voor deze verzekerde moet eerst de gegevens worden ingevoerd die van belang zijn voor de bepaling van de premie.

#### Advies- en/of abonnementskosten

Na het vullen van de NAW-gegevens is het mogelijk om advies- en/of abonnementskosten toe te voegen aan de offerte. Let op! Monuta incasseert deze kosten niet!

#### Aanvullende gegevens

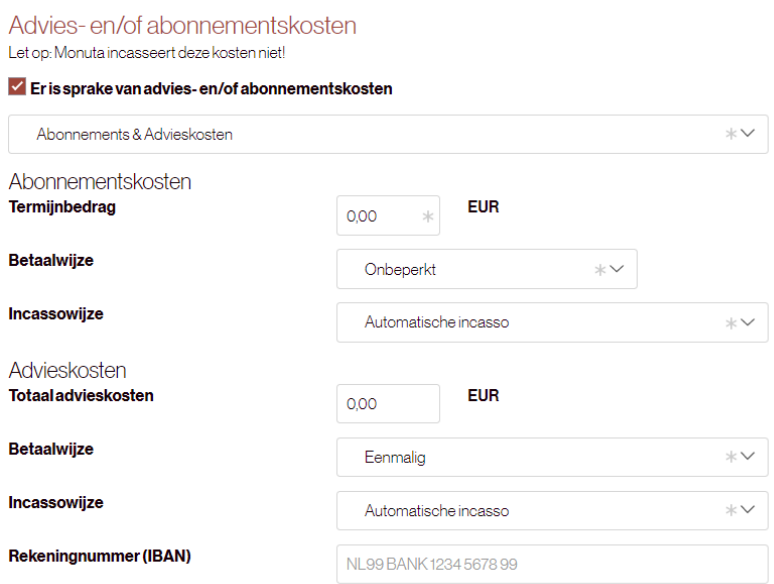

#### Figuur 11

#### Offerte downloaden

Bij de volgende stap komt u in de overzichtspagina om de offerte te downloaden. U kunt hierna verdergaan met de aanvraag of de offerte opslaan en later verder gaan.

De offerte komt nu in het overzicht 'Mijn aanvragen' te staan.

U kunt tijdens het offerte traject op elk gewenst moment stoppen. De ingevoerde gegevens zijn opgeslagen in 'Mijn aanvragen' en kunnen hier altijd worden opgevraagd.

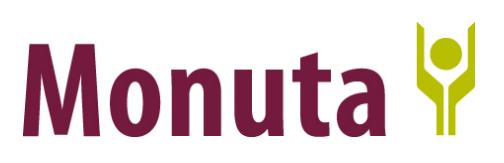

#### 4.2 Het indienen van een aanvraag

Ga in de grijze werkbalk naar tabblad 'Mijn aanvragen' (Figuur 7). U kunt op twee manieren een aanvraag indienen :

1. U heeft geen offerte gemaakt, u wilt direct een aanvraag indienen. U loopt dan de vragen door zoals beschreven in 4.1 'Maken van een offerte';

#### 2. U heeft een offerte gemaakt die u wilt omzetten in een aanvraag.

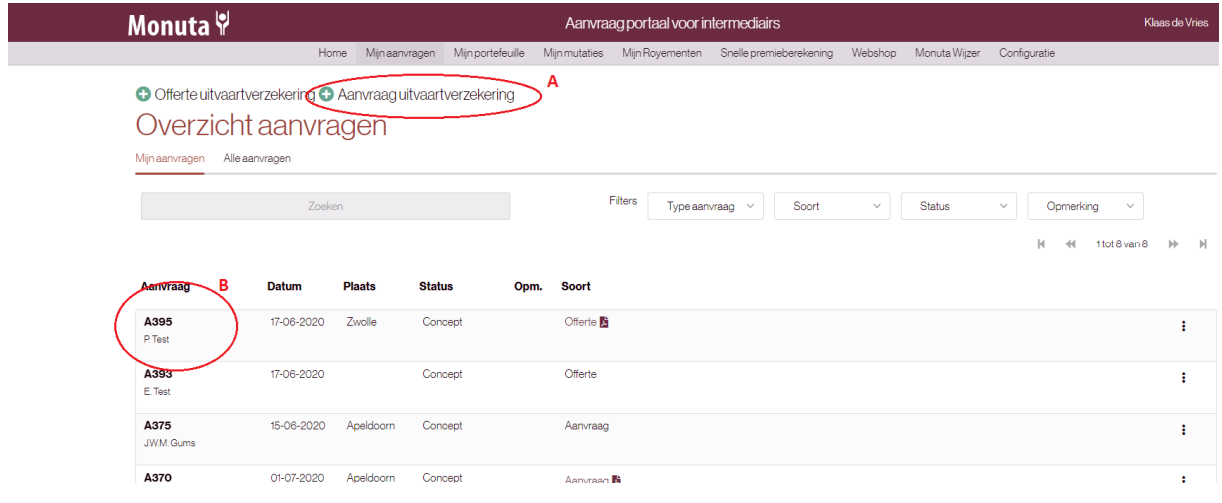

#### Figuur 12

Wanneer u optie 2 komt u weer in het begin van de offerte terecht. U kunt alle gegevens controleren en waar nodig aanpassen

## ! Belangrijk!

#### Zijn de medische gegevens correct gevuld!

In de laatste stap worden de betaalgegevens gevraagd. Het is alleen mogelijk om voor automatische incasso te kiezen. Hierna komt u in een overzicht pagina. Wanneer hier alles juist is gevuld en de aanvraag wordt ingediend, is deze ook gelijk geaccepteerd.

In het overzicht (Figuur 12) of onder het tabblad 'Mijn aanvragen' kunt u de offerte downloaden. U kunt dan een exemplaar afdrukken zodat de klant deze kan accepteren en ondertekenen.

### ! Belangrijk!

De ondertekende aanvraag moet u zelf in uw administratie bewaren en hoeft niet naar Monuta gestuurd te worden.

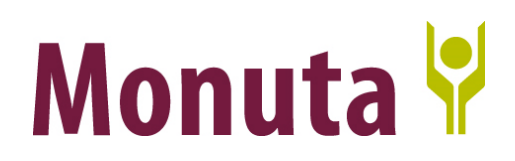

#### Opmerking meegeven in aanvraag

Het is mogelijk om een opmerking mee te geven in de aanvraag.

## Slotverklaring

Akkoord slotverklaring

## Opmerking voor Monuta

Figuur 13k

De aanvraag wordt dan niet direct geaccepteerd.

Indien er na het invullen van de medische vragen aangegeven wordt dat er niet verzekerd kan worden, kunnen wij geen aanbod doen. Verzekeren op basis van Carenz bieden wij niet meer aan.

Wanneer er een opmerking is geplaatst kunt u dat terugzien onder het tabblad 'Mijn aanvragen'. Onder het kopje 'Status' staat dan 'Ter beoordeling Monuta'.

← Offerte uitvaartverzekering ← Aanvraag uitvaartverzekering

## Overzicht aanvragen

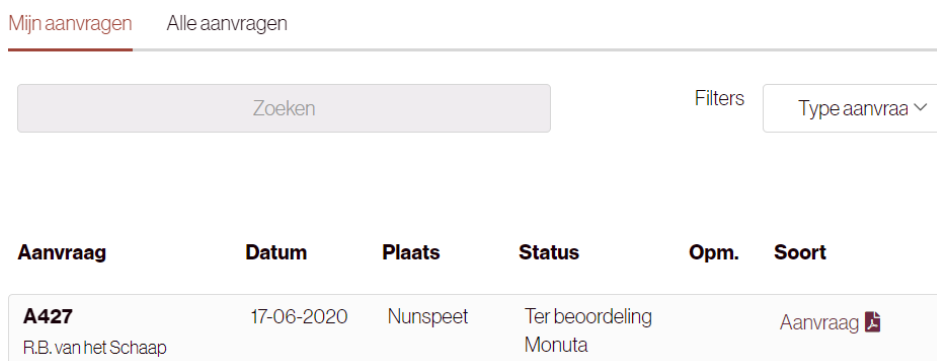

Figuur 14

! Belangrijk!

U ontvangt een reactie op uw opmerking via het portaal. Er wordt geen aparte e-mail verstuurd. Communicatie over een aanvraag blijft binnen het portaal.

Als er door Monuta een reactie is gegeven ziet u dit als volgt:

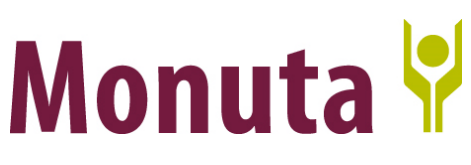

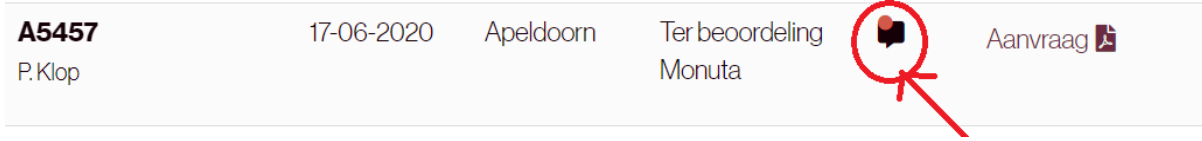

Figuur 15

Door de aanvraag aan te klikken kunt u de reactie van Monuta lezen.

Wij wensen u veel gebruikersgemak met MonutaNet!

Heeft u vragen, opmerkingen en/of ideeën? Wij horen die graag. Tijdens werkdagen kunt u van 08.00 tot 17.00 uur telefonisch contact opnemen met de afdeling Intermediair Support via 055 – 539 11 30. Ook kunt u een e-mail sturen naar intermediair@monuta.nl.